## **BAB 4**

### **BLOG**

### **Apa itu Blog**

Blog merupakan kependekan dari Weblog, banyak istilah atau arti dari blog itu sendiri. Beberapa orang menyebut blog sebagai diary elektronik yang berfungsi sebagai catatan harian seseorang di internet, ada juga yang menyebut blog sebagai website pribadi yang berisi tentang link-link internet yang pernah mereka kunjungi disertai dengan komentarkomentar pribadi dan yang lain mengartikan blog sebagai sebuah *[aplikasi web](http://id.wikipedia.org/w/index.php?title=Aplikasi_web&action=edit)* yang memuat secara periodik tulisan-tulisan (posting) pada sebuah [webpage](http://id.wikipedia.org/w/index.php?title=Webpage&action=edit) umum.

### **Kenapa Blog**

Ada beberapa alasan kenapa menggunakan blog adalah :

- Pengguna internet dunia 1 millyar orang dan pengguna di indonesia 20 juta orang.
- Mudah dalam pembuatan dan mudah untuk digunakan, pembuatan blog simpel tidak serumit membuat website, mudah dan sesimpel membuat email sehingga sangat mudah untuk membuat sebuah blog begitu juga dalam penulisan artiker/posting maupun mengomentari blog orang lain.
- Komunikatif, Uptodate dan Jaringan, blog yang kita buat gampang untuk diupdate, komunikatif dengan pembaca dimana setiap orang bisa mengkomentari tulisan yang kita buat, dan kita bisa menambahkan link atau alamat blog orang lain di blog kita sehingga akan terbentuk jaringan pertemanan atau komunitas antar pengguna blog.
- Blog saat ini juga di gunakan untuk berbagai macam tujuan, bisa sebagai media untuk menyampaikan tugas dari guru ke murid, bisa juga di jadikan sarana peserta didik untuk mengirim kan tugas ke pada dosen atau instruktur.
- Gratis, Saat ini banyak sekali penyedia blog gratis di anatarnya, blogspot [\(www.blogspot.com\)](http://www.blogspot.com/), Multiply [\(www.multiply.com\)](http://www.multiply.com/), wordpress [\(www.wordpres.com\)](http://www.wordpres.com/), dan masih banyak lainnya. Yang masing-masing memiliki kelebihan dan kekurangan sendiri-sendiri. Dan masih banyak lagi alasan kenapa kita membuat blog.
- Menghasilkan uang, Mengelola sebuah blog seperti halnya mengelola suatu majalah atau koran, jika isi yang di tampilkan bagus, maka jumlah pembacanya akan banyak, jika jumlah pembaca blog makin banyak suatu hal yang sangat memungkinkan blog tersebut menghasilkan uang untuk pemiliknya.

Blog bisa kita buat dengan berbagai tujuan, bisa sebagai media untuk mempromosikan diri, sekolah atau institusi. Saat ini berkembang tren untuk mebuat sebuah website pembelajaran dengan berbasis Blog, ada beberapa kelebihan dari blog untuk di mamfaatkan sebagai media E-learning, yaitu Pembuatan blog sangat mudah (mudah dipelajari), pengelolaan untuk update tulisan, materi, hapus dan sebagainya sangat mudah, Gratis (wordpress.com, Multiply.com, blgspot.com) dan Mempunyai fasilitas mendekati Moodle

Dengan penetrasi internet yang lumayan pesat, mau tidak mau seorang guru harus mempunyai alternative pembelajaran kepada siswa. Dengan pembuatan sebuah website pembelajaran berbasis blog juga guru juga akan terlibat dalam penyedian konten yang bermamfaat di dalam dunia maya.

### **Contoh-contoh Blog**

### Blog Staff Ict LPMP Jawa Tengah [http://lpmp.wordpress.com](http://lpmp.wordpress.com/) Blog SMA Cepiring Kendal

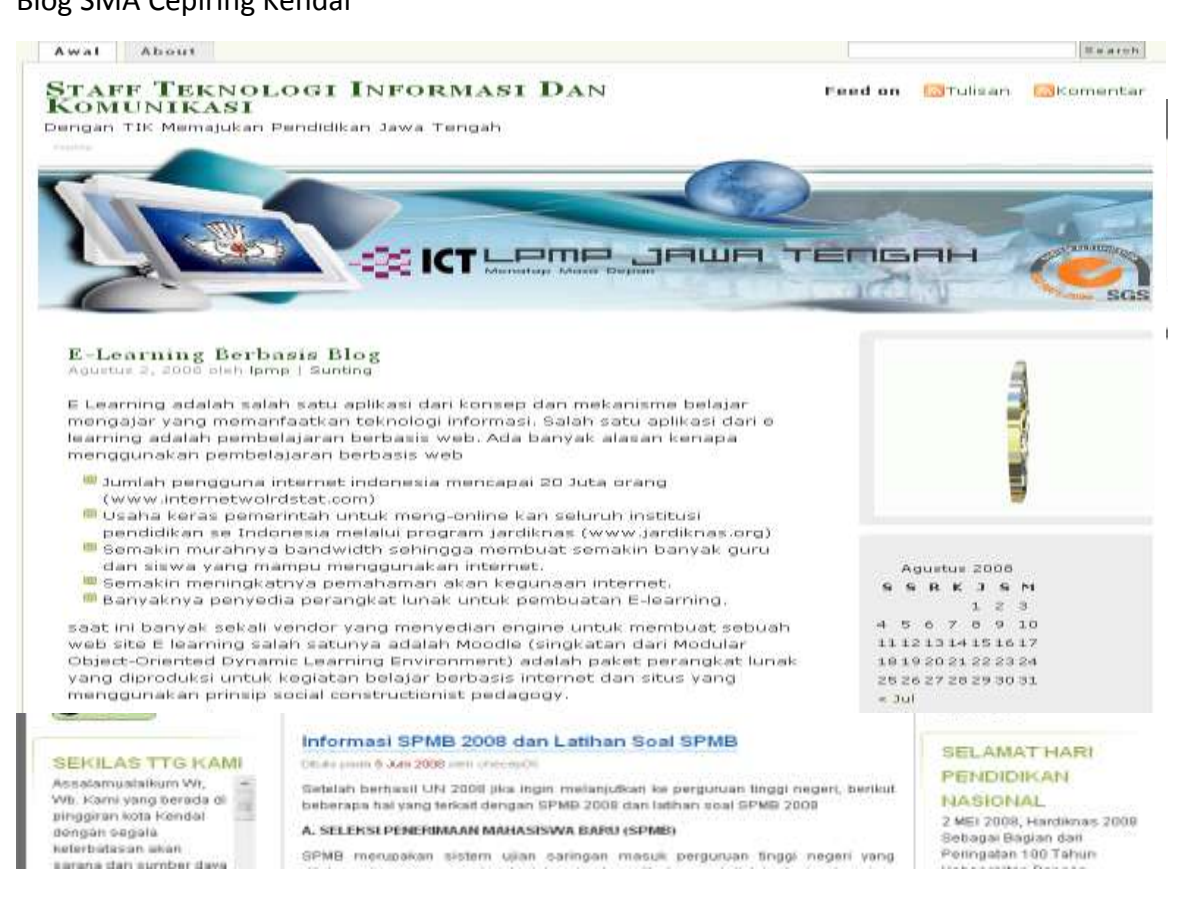

### SMA N 1 Cepiring, Kendal

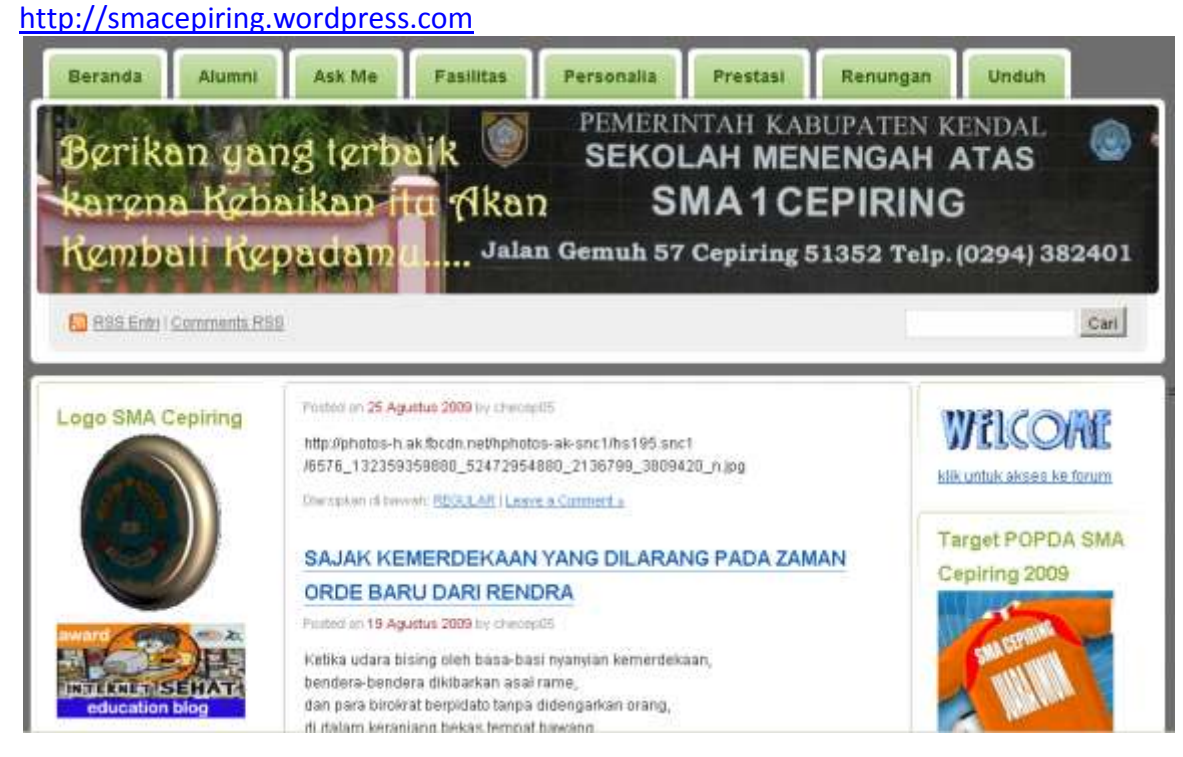

### Blog Guru Sawali http://sawali.info

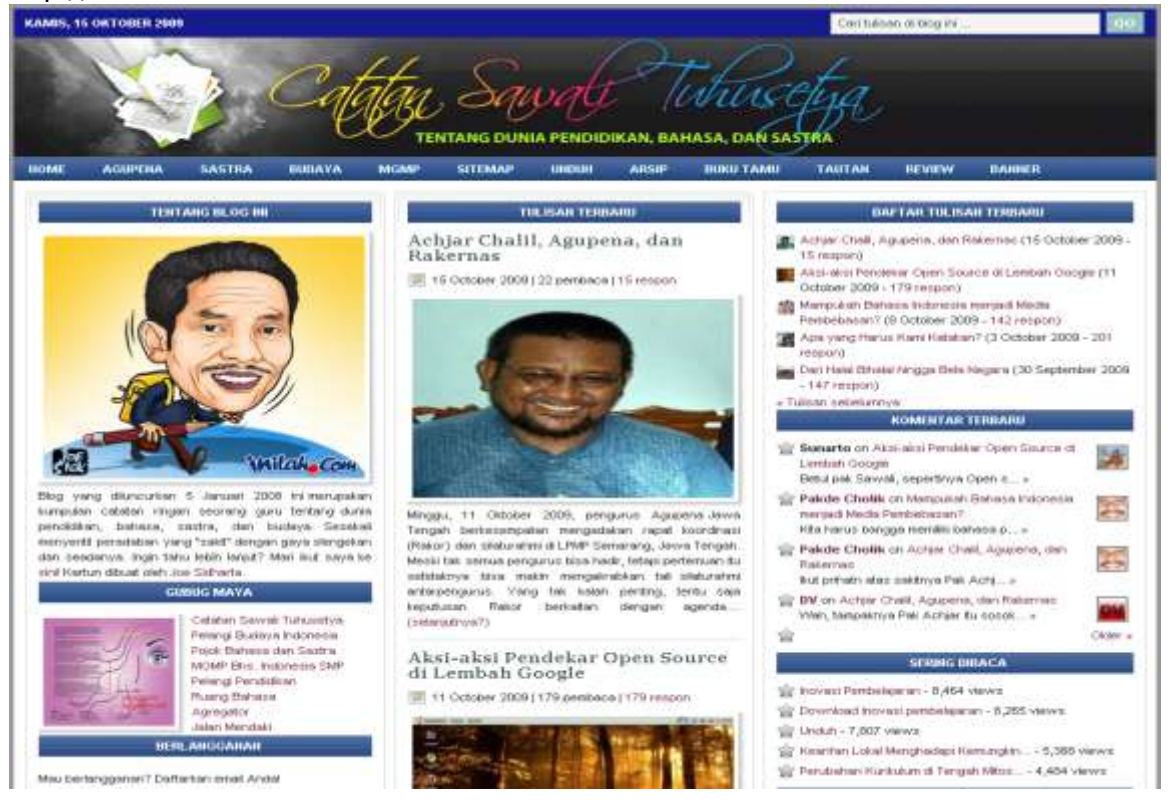

### Blog Guru SMK 8, Ardhan Sidjuddin http://ardansirodjuddin.wordpress.com/

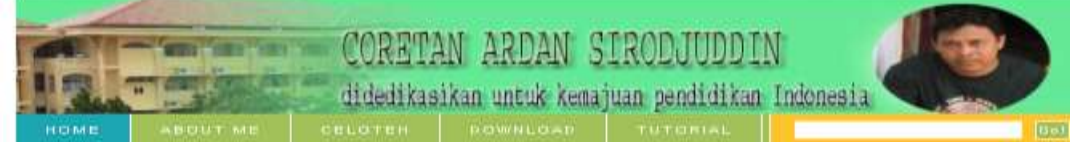

#### DAMAINYA HUTANKU

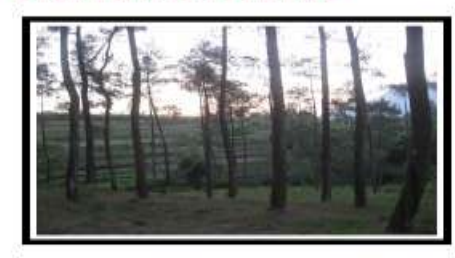

Tulisan saya kali ini bercerita tentang hutan, Sebagai seorang guru saya dan teman-teman guru yang lain diberi tugas oleh sekolah untuk mendampingi siswa baru dalam kegiatan kemah bakti pramuka yang merupakan rangkalan kegiatan Masa Orientasi Siswa (MOS). Bertempat di bumi perkemahan Tuk Mumbul Desa Batur Kecamatan Getasan Kabupaten

Semarang, kami melakukan aktifitas kegiatan selama 3 hari 2 malam. Rutinitas pekerjaan kantor dan keseharian beraktifitas di Kota Semarang yang panas membuat kegiatan ini terasa mengasyikkan. Terasa indah aktifitas di kaki gunung Merbabu ini dengan alam yang masih segar dan udara yang dingin.

#### $(more...)$

2 Add comment | Ib 2 Agustus 2008

#### **Harris Mo** Н О  $\mathbf{I}$  $+$   $+$   $+$   $+$   $+$   $+$ **Kompetisi Blog**  $\frac{1}{2}$ balaibahasabandung.web.id

#### ESAN WEBBIASTER

Blog ini saya buat karena kecintaan saya<br>pengembangan ilmu pada sehingge pengembangan limu sehingga<br>menggunakan media biog ini,<br>curahan hati saya dapat dibaca<br>oleh banyak orang di banyak<br>negara, Terima kazih ataz oleh banyak ora<br>negara, Terima<br>partisipasi Ar<br>pengembangan B participasi Anda dalam<br>pengembangan Blog ini, Saya sangat senang atas sambutan<br>para-pengunjung, Demi kemajuan blog ini, saya memohon<br>pengunjung bersedia<br>memberikan komentar balk<br>pada-tampilan blog-maupun pada desainnys. Terima kasih, semoga perididikan Indonesia simakin maju. Amin

## **Membuat Blog Di Wordpress**

Kali ini kita akan membahas membuat blog menggunakan wordpress. Salah satu alasan menggunakan wordpress adalah lebih simpel dan mudah dalam mengelolanya selain itu support dan tutorialnya banyak bertebaran di internet.

#### **Membuat Account / Register di WordPress**

- Buka internet explorer, ketik di alamat [www.wordpress.com](http://www.wordpress.com/)
- Rubah bahasa menjadi bahasa indonesia, jika di inginkan jika tidak langsung klik pada *sign up now*

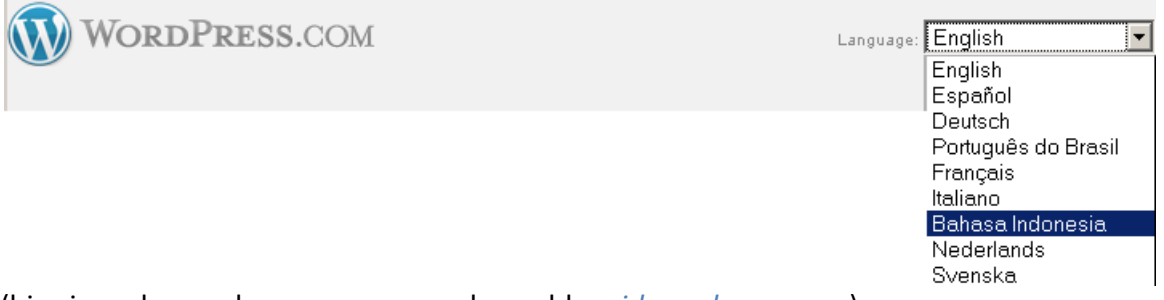

(bisa juga dengan langsung memasukan addres *id.wordpress.com*)

#### Klik pada *daftar sekarang*

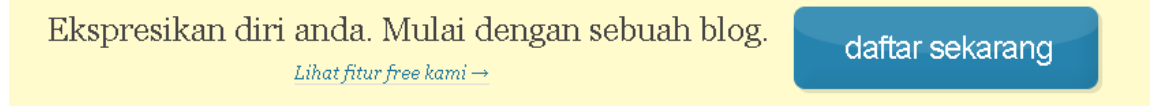

#### Masukan informasi yang diperlukan

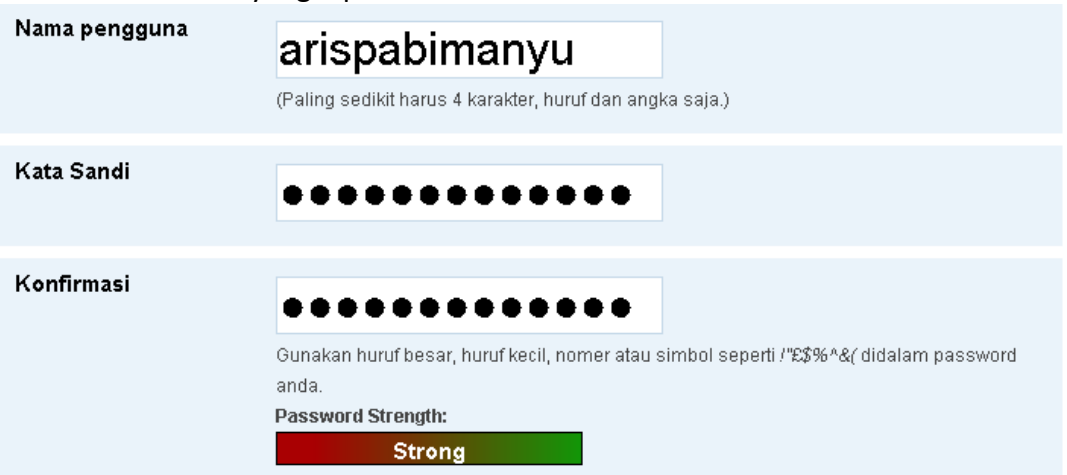

 *Nama Pengguna/Username*, Pilih user name yang akan kita pakai untuk login ke wordpress, seperti halnya alamat email, mana user di wordpress tidak boleh sama dengan orang lain, pilih yang unik. Syarat lainnya paling sedikit 4 karakter, huruf kecil dan angka saja. (nama user boleh sama dengan alamat email)

- *Kata sandi/Password,* Masukan sandi/password untuk, sandi pilih sandi yang kuat/strong dengan mumbuat sandi yang terdiri dari huruf besar-kecil mengandung angka dan karakter tambahan misalnya \*&%, tidak boleh mengandung nama pengguna. (bisa sama dengan password email)
- *Konfirmasi,* Masukan sekali lagi sandi anda

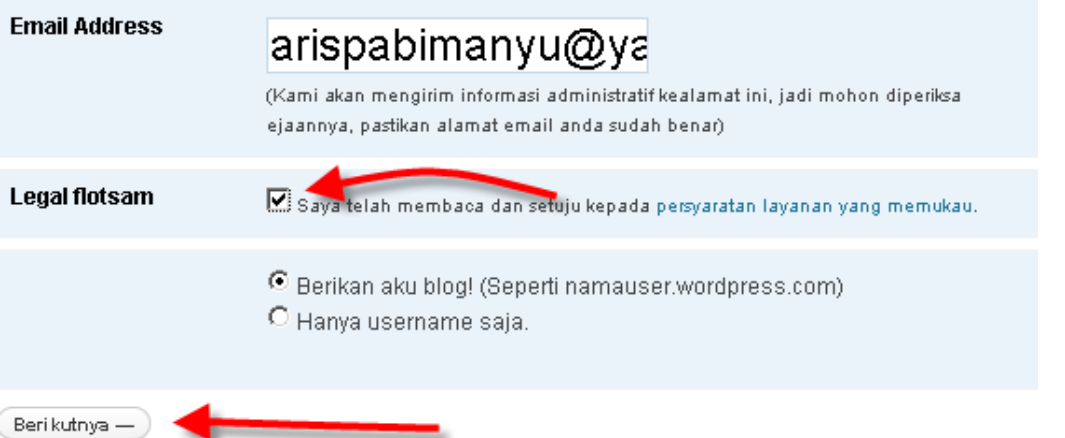

 *Email Addres*, masukan alamat email anda (harus benar), verifikasi akan dilakaukan, aktivasi account akan di kirimkan ke email.

- *Celotehan Legal/Legal Flotsam*, Beri centang di belakang celotehan legal/legal Flotsam..
- *Klik Berikutnya/Next*

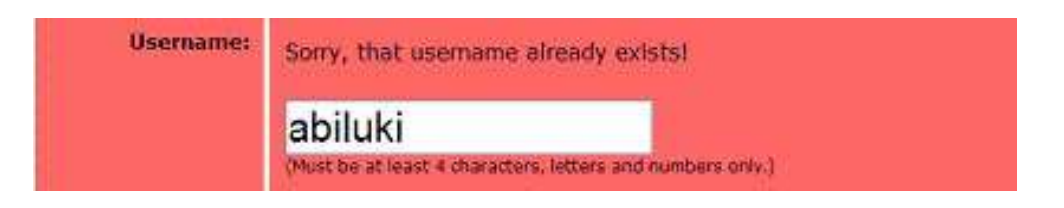

 Jika nama form isian ada yang belum benar, akan ada blok merah di form yang belum benar tersebut. Baca peringatan yang di tampilkan, Perbaiki kemudian klik *berikutnya/next*

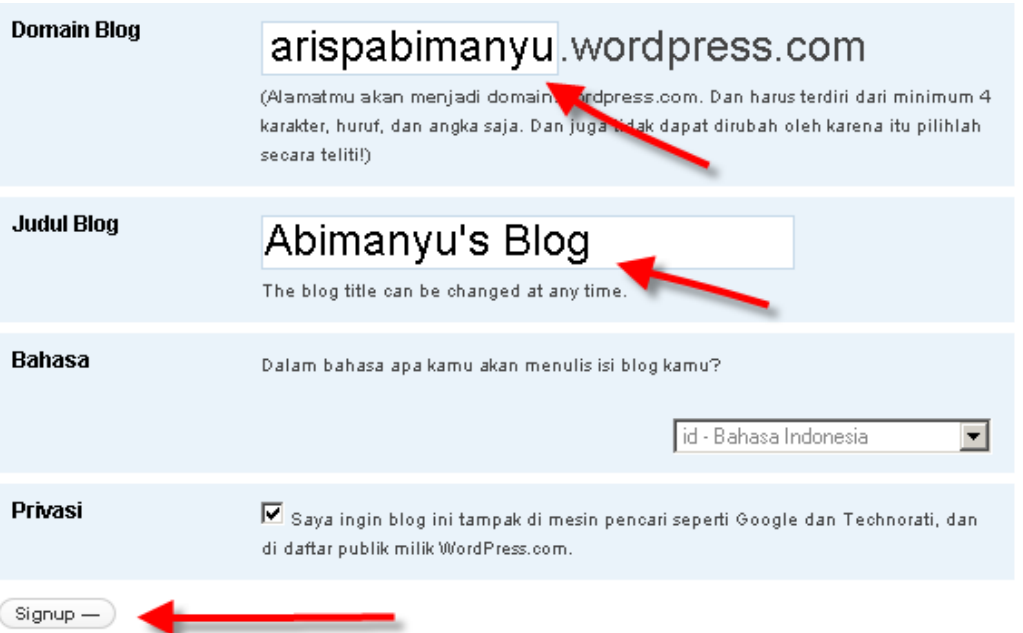

- *Blog Domain*, yang nantinya akan menjadi alamat url atau alamat domain dari blog kita. Biasanya mengacu pada username yang kita masukan sebelumnya tetapi jika ingin mengganti Masukan hanya nama depannya sedangkan .wordpress.com sudah di sediakan
- *Judul Blog/Blog title*, menjadi title atau judul blog yang akan kita buat.
- *Bahasa/Language,* pilih bahasa yang akan di gunakan di blog yang akan kita buat
- *Pribadi/Privacy,* beri centang jika kita ingin blog kita terlihat jika dilakukan pencarian memlalui serach enggine, aatau kita hilangkan jika ingin blog kita hidden atau tersembunyi dari mesin pencari.
- *Klik Daftar/signup*
- *Cek Kotak surat*

# Check Your Email to Complete Registration

Sebuah email telah dikirim ke <mark>arispabimanyu@yahoo.co.id</mark> untuk mengaktifkan akun Anda. Periksa kotak masuk anda dan klik tautan yang ada di pesan tersebut. Email ini akan sampai paling lambat 30 menit. Jika anda tidak mengaktifkan account anda dalam 2 hari, anda harus mendaftarkan diri lagi

Pendaftaran sudah selesai, cek kotak masuk pada email yang kita daftarkan. Akan ada sebuah email verifikasi dari wordpress untuk mengaktifkan blog yang baru saja kita daftarkan.

*Jika sebelumnya anda memsukan email salah*, bisa kita perbaiki dengan cara isikan email yang benar kemudian klik update email.

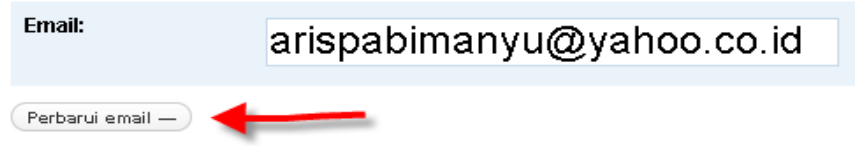

 Buka email yang kita isikan pada saat mendaftar, masuk ke inbox atau kotak surat ada satu email dari admin wordpress, didalamnya ada link yang harus kita klik

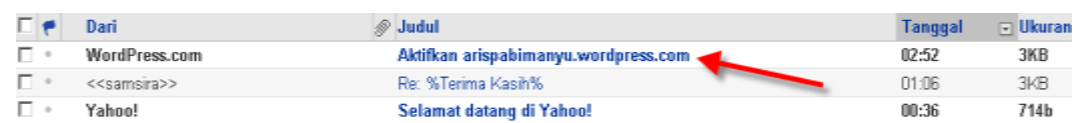

Klik link yang sudah di sediakan untuk mengaktivasi account kita di wordpress.

Thank you for signing up with WordPress.com. You are one step away from blogging at arispabimanyu.wordpress.com. Please click this link to activate your blog:

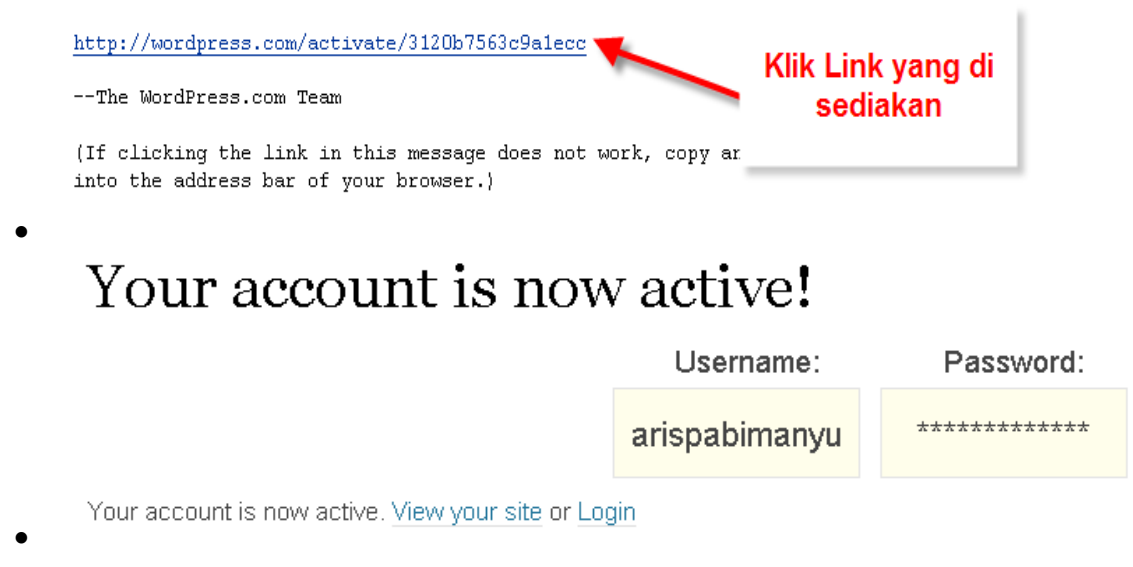

- Account blog di wordpress sudah active, simpanlah user name dan password jangn sampai lupa. Kita pakai untuk login ke wordpress
- Klik *login* untuk langsung ke halaman login wordpress atau Klik pada *View your Site*, untuk melihat blog yang sudah kita buat. Hasil Blog yang kita buat, masih sederhana dan belum ada isinya

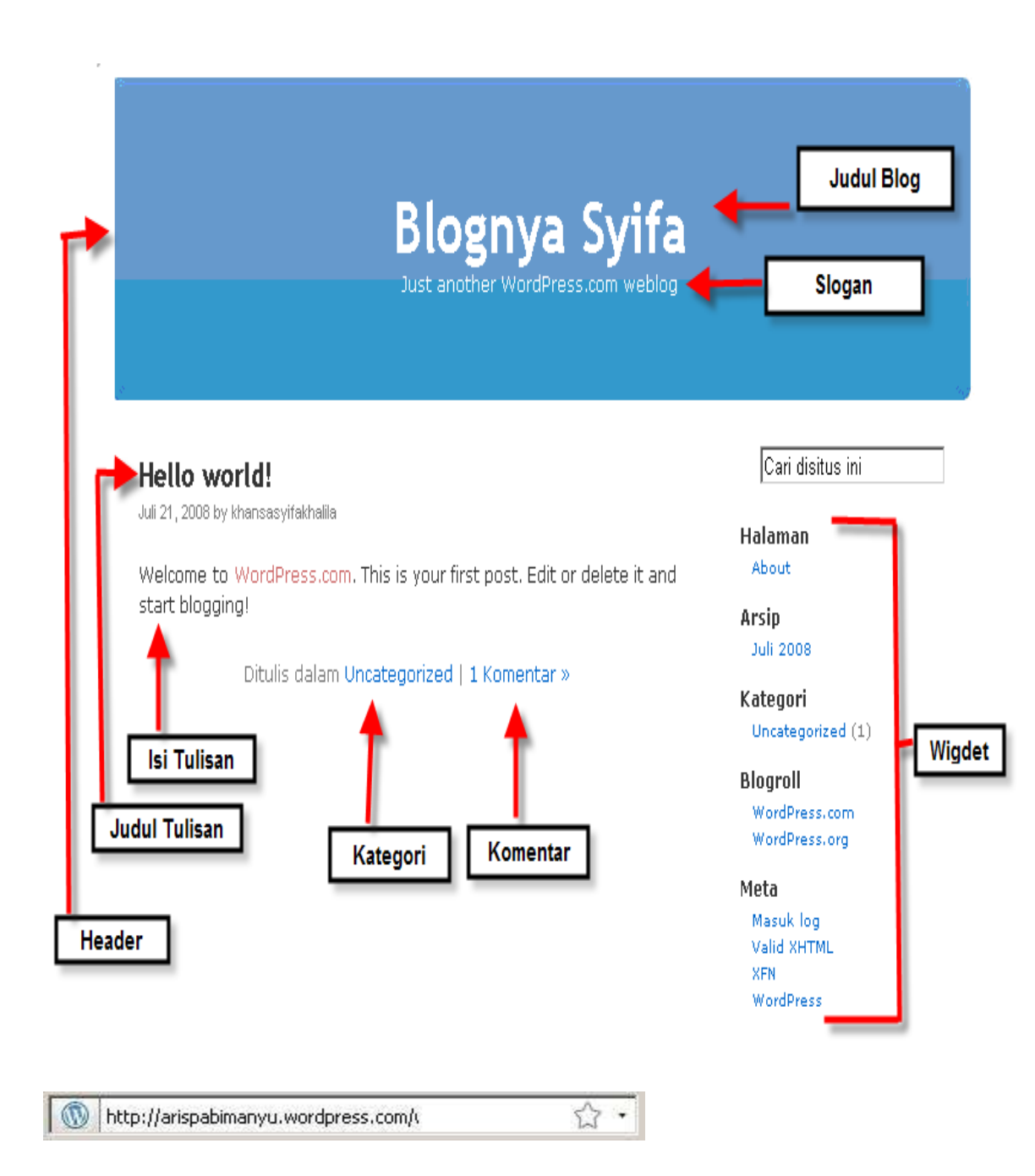

Addres Blog [http://\[user](http://[user/) name].wordprerss.com Misalnya arispabimanyu.wordpress.com

### **Tampilan Blog dengan Anatomi.**

Setelah sampai tahap ini berarti anda sudah mempunyai sebuah blog. Hafalkan atau catat alamat blog beserta Nama Pengguna/User Name dan Sandi/Password.

## **Login Ke Blog**

Ada beberapa cara untuk login atau masuk ke dalam blog kita sebagai seorang administrator atau pemilik dari blog tersebut.

#### **Cara 1**

- Buka blog anda dengan cara ketikkan alamat blog. Kemudian klik pada Log In
- Kita akan dibawa ke form login
- Isikan nama pengguna pada form Username/Nama Pengguna
- Isikan sandi/password pada kolom password/sandi

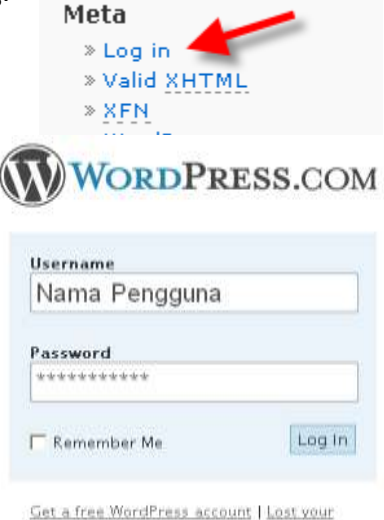

password?

52

Ketikan di addres alamatblog/*wp-admin*,

misalnya *arispabimanyu.wordpress.com/wp-admin* http://arispabimanyu.wordpress.com/wp-login.php

- Masuk pada menu login, masukan Nama Pengguna/User Name
- Klik pada *Masuk Log*

#### **Cara 3**

**Cara 2**

- Buka wordpress dengan cara ketik [www.wordpress.com](http://www.wordpress.com/)
- Masukan user *name/Nama Pengguna* dan *Sandi/password* kemudian klik *login/Masuk Log*

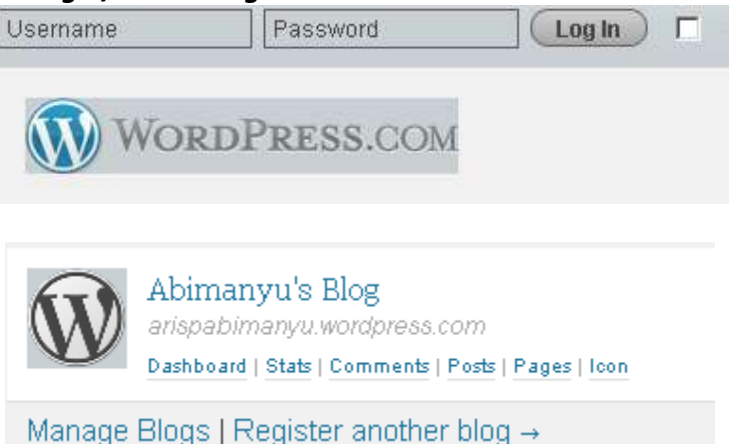

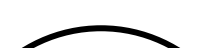

 Setelah login berhasil klik pada nama blog yang akan kita edit, satu user bisa mempunyai banyak blog. Klik pada nama blog yang akan kita edit.

*Perhatian : jangan lupa untuk melakukan prosedur keluar/log out dari blog jika ingin menutup browser*

## **Dasboard / Dasbor**

Dasbor adalah tampilan untuk pemilik blog yang berisi menu-menu link untuk mengelola sebuah blog. Dari dasbor lah pemilik blog melakukan segala aktifitas nge-blog.

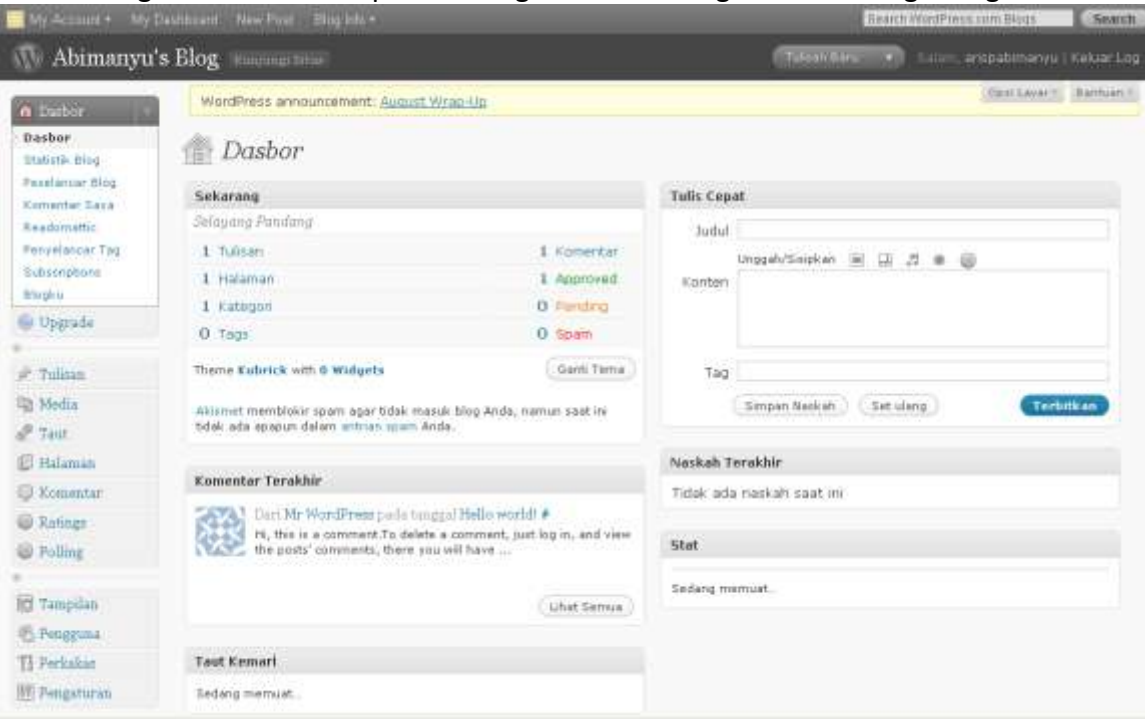

Dari dasbor lah kita mengelola sebuah blog, terdiri dari

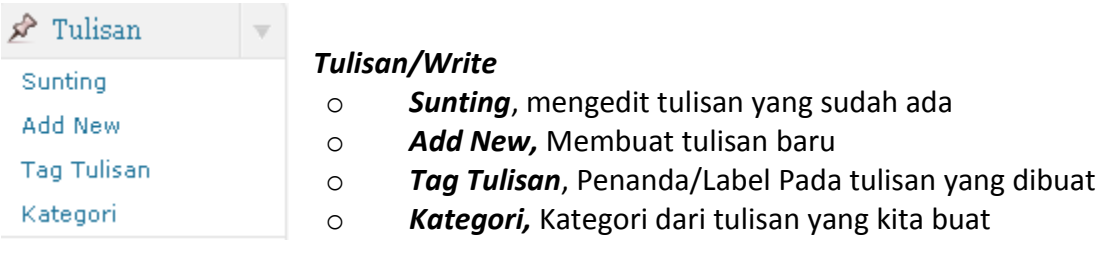

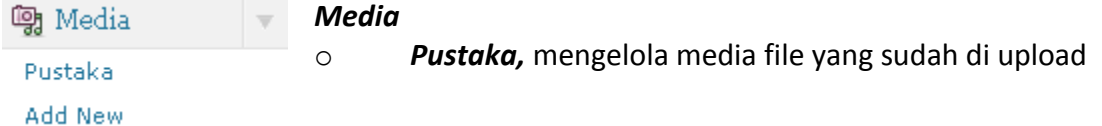

www.sumantomantos.wordpress.com Hal : 11

o *Add New*, Mengupload media file yang baru

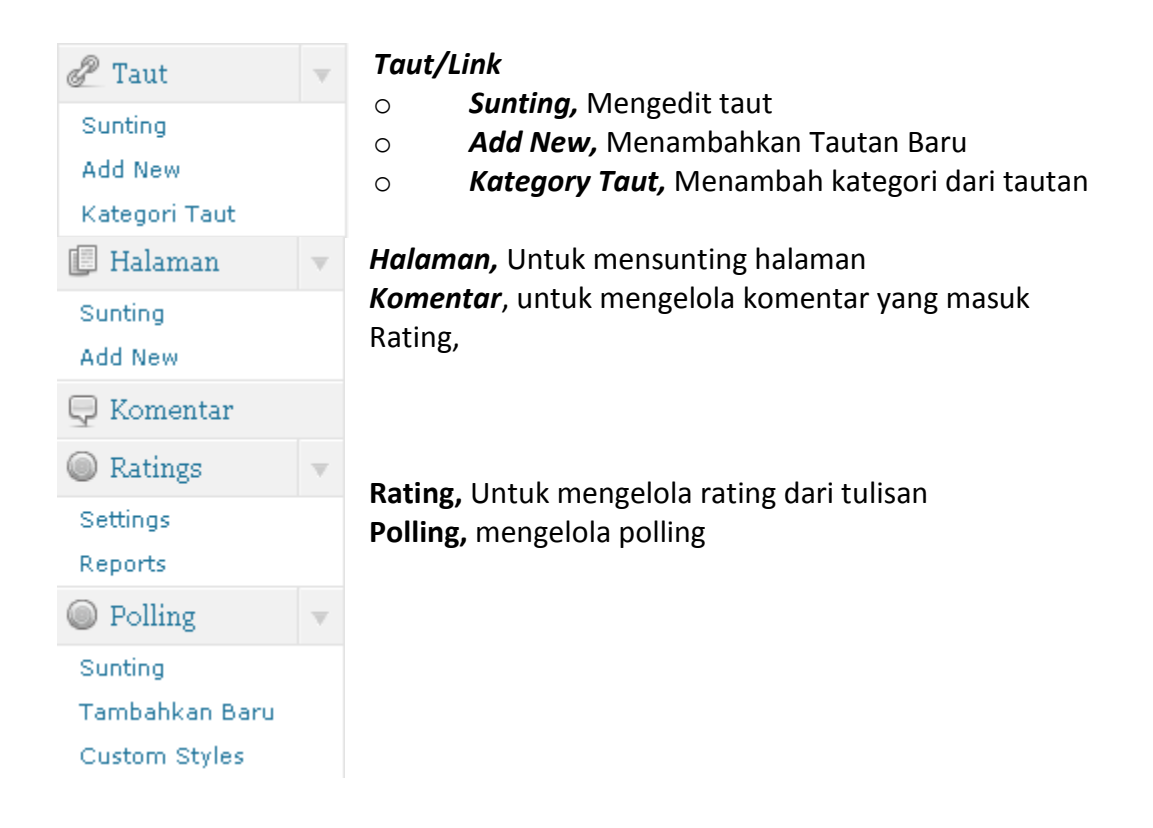

### **Tulisan**

Untuk membuat sebuah tulisan/post klik pada **Tulisan – Add New**

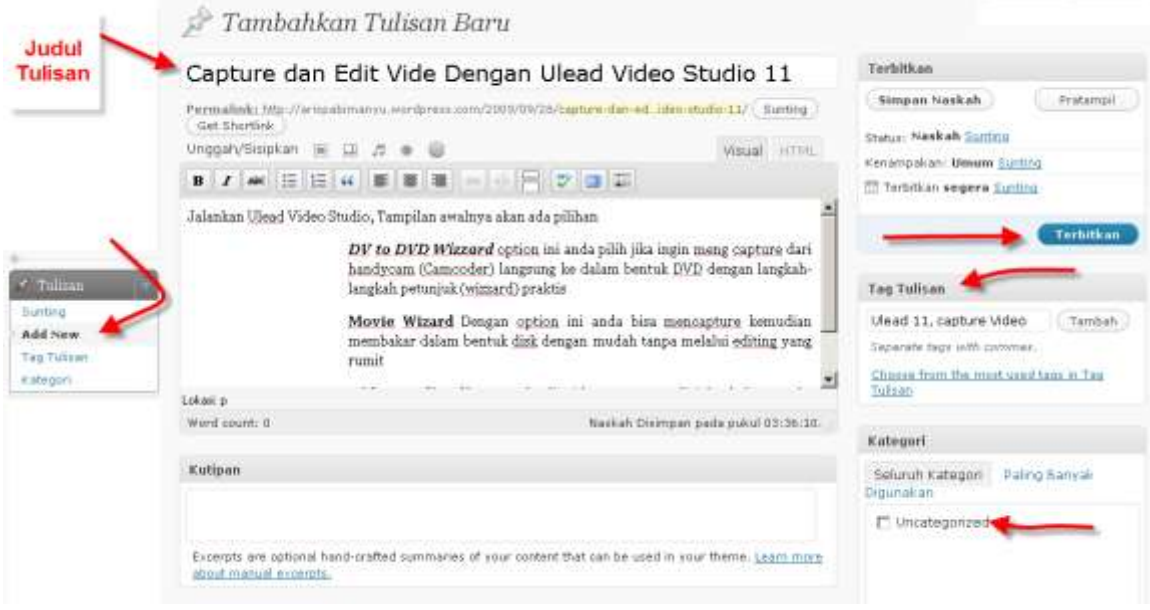

- *Judul/Title* berisi judul dari artikel yang akan di tulis.
- Artikel yang kita tulis bisa kita buat seperti halnya menggunakan word editor, tebal tipis, rata kiri atau rata kanan, dan bisa juga di beri gambar
- Setelah selesai klik *terbitkan* untuk menyimpan sekaligus langsung menampilkan hasil tulisan kita, Untuk menyimpan tampa menampilkan klik simpan

#### **Manambah Kategori**

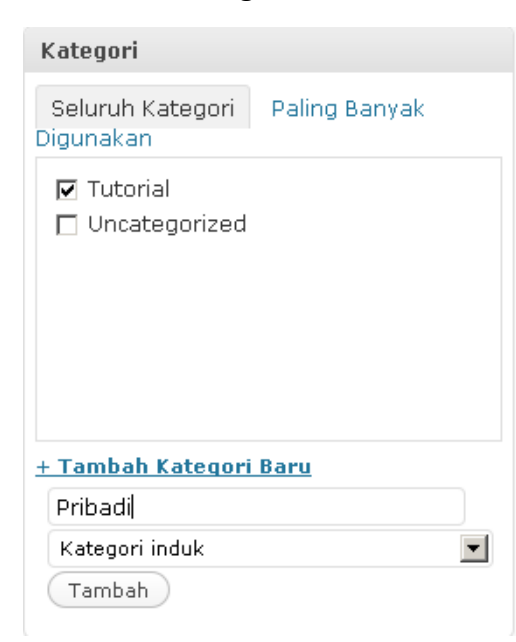

Tulisan yang kita buat dalam blog bisa kita kategorikan berdasarkan kategori-kategori tertentu. Untuk membuat kategori baru Klik pada tambah kategori baru kemudian tulis nama kategori kemudian klik *tambah*.

Pada saat menulis tulisan jangan lupa untuk mencentang pada kategori yang sesui.

## **Tag (label)**

Tag adalah kata kunci yang menggambarkan artikel yang kita tulis, penting untuk memasukan tag yang sesuai dengan isi tulisan sehingga mempermudah mesin pencari untuk menemukan artikel yang kita tulis berdasarkan tag yang kita buat

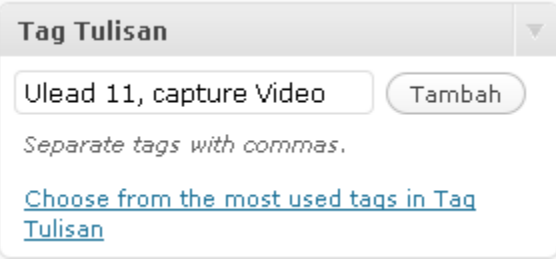

untuk membuat tag masukan kata-kata kunci yang menggambarkan artikel yang kita tulis, pisahkan dengan koma ke dalam kotak tag kemudian klik add

#### **Menambah Media Kedalam Tulisan**

Untuk menambahkan media tertentu klik pada ikon media di "*Unggah/sisipkan"*

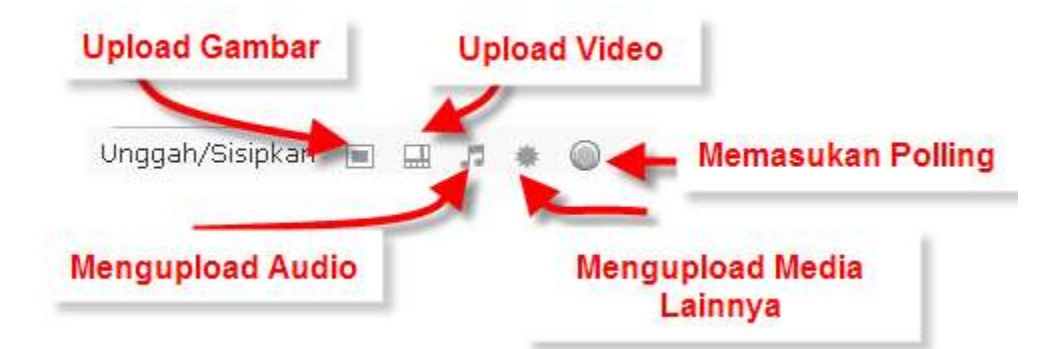

Untuk menambah gambarklik pada Tombol Tambahkan Sebuah Gambar (upload Gambar)

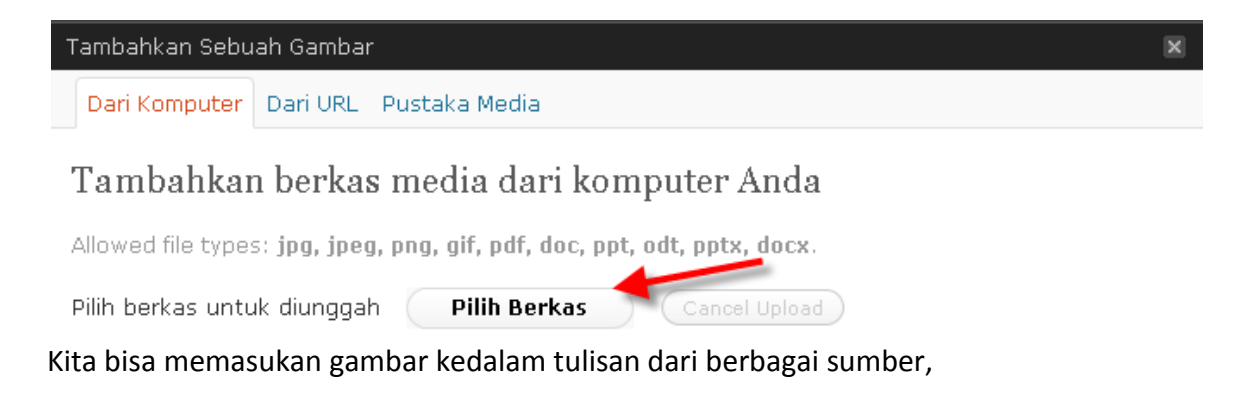

- Dari computer, media yang berada di computer kita
- Dari URL, Gambar/media yang berada di sebuah alamat URL atau berada di website orang lain
- Pustaka Media, dari gambar yang sudah berada di blog kita

Untuk memasukan gambar dari computer kita klik pada *pilih berkas*, Pilih file yang kita upload, klik *open*

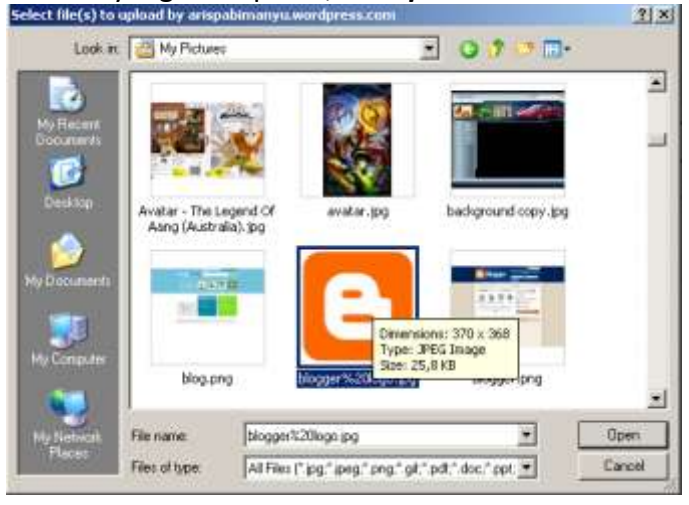

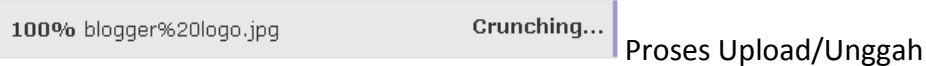

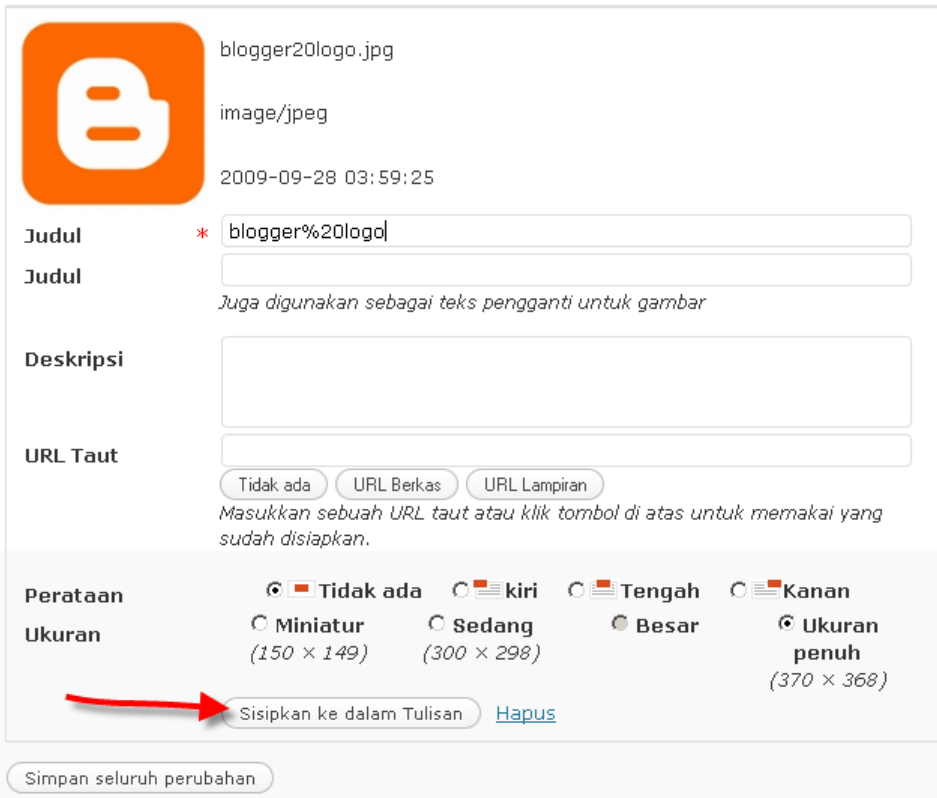

Setelah upload selesai, klik pada *"Sisipkan Ke dalam Tulisan/Insert into Post".* Setelah masuk ke tulisan, kita bisa mengdit ukuran atau posisi gambar pada tulisan dengan cara klik pada gambar kemudian klik pada ico edit image pada pojok atas gambar, pilih settingan yang di inginkan kemudian klik *perbaharui.*

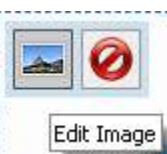

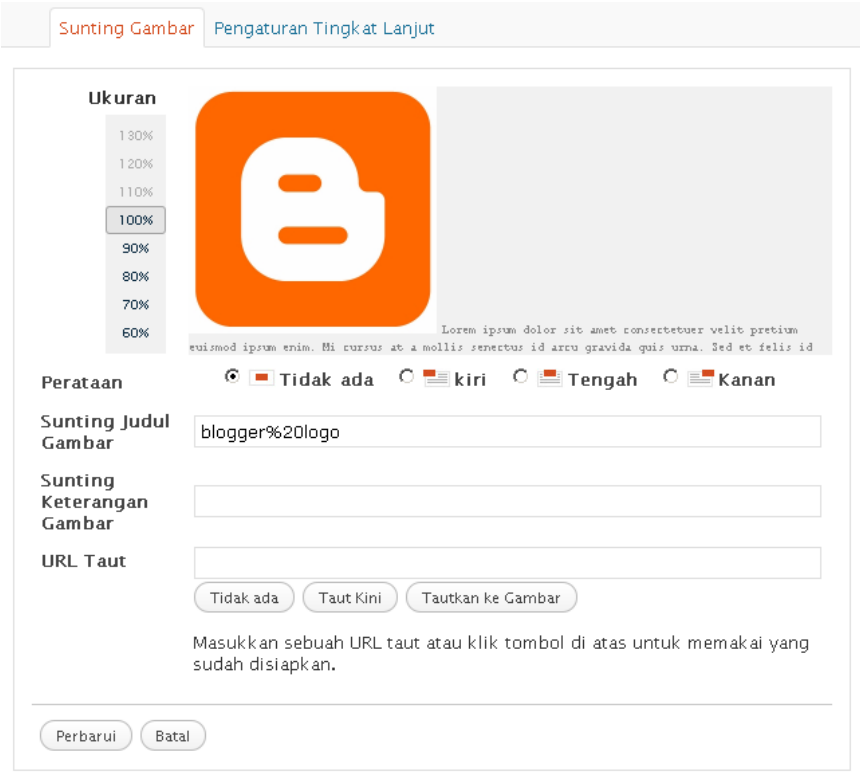

### **Membuat Link di Dalam Tulisan**

Blok pada tulisan yang akan kita jadikan link kemudian tekan

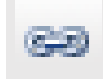

Isikan *url taut* (alamat url link yang di tuju) *Target*, Pilih di mana link terget di buka, apakah di jendela yang sama atau yang baru,

Tekan *Sisipkan* untuk memasukan ke dalam tulisan.

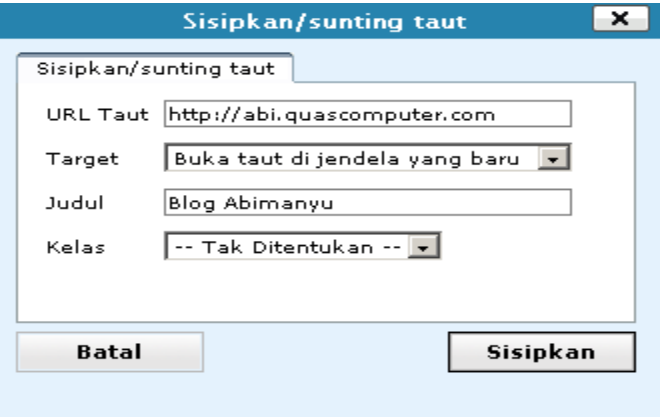

### **Memotong Posting Pada Halaman Utama**

Sebuah tulisan yang panjang tidak perlu di tampilkan semua pada halaman utama karna akan membuat penuh tampilan utama hanya dengan satu tulisan. Kita bisa memotong tulisan tersebut sehingga jika ada pengunjung yang ingin membaca seterusnya tinggal mengklik pada *Read More/Baca selanjutnya*.

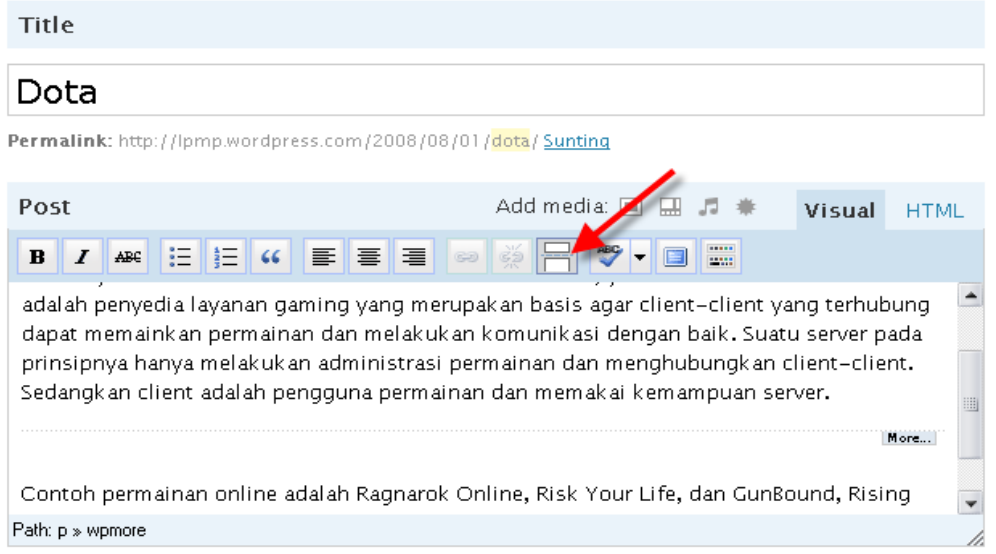

posisikan kursor pada bagian text yang akan di potong, klik pada tombol pemisah. Bagian atas akan tampil pada halam utama sedangkan bagian bawah akan tampil jika pengunjung ingin membaca tulisan selengkapanya dengan mengklik pada *Lanjut Baca/ Read More*.

### **Membuat Halaman Statis**

Selain berisi halaman dinamis, wordpres juga mengijinkan kita membuat halaman statis. Untuk Membuat halaman statis, klik pada *Halaman-Add New*.

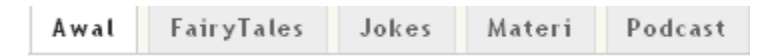

Sama seperti menulis tulisan/Post, yang perlu di perhatikan pada opsi *Induk halaman/Page Parent*. Kita bisa membuat halaman baru tersebut di *Halaman Utama/Induk atau* misalnya halaman "Fairy Tales" di halaman utama, bisa juga kita menyusun secara hirarki misalnya, halaman "The Emperor's New Clothes" di bawah halaman "Fairy Tales", atau halaman "Is windows a Virus" di bawah atau di dalam halaman "Jokes"

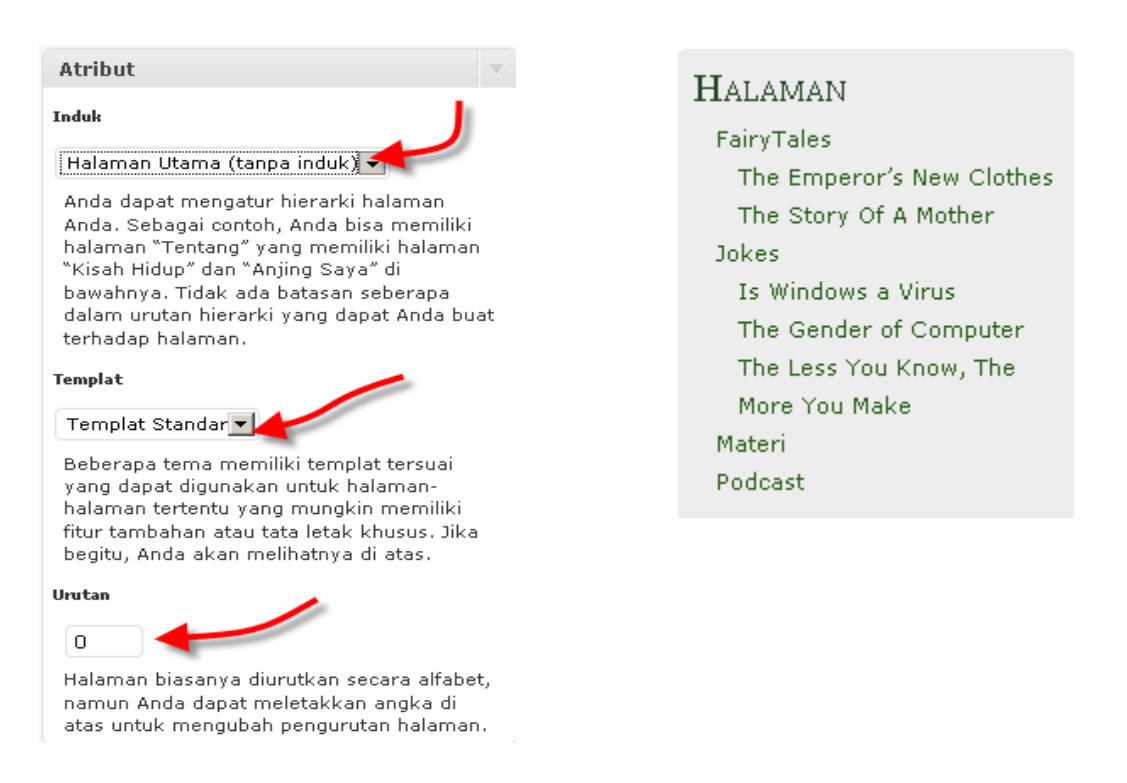

Kita bisa mendesain banyak halaman sesuai dengan yang kita mau, jangan lupa untuk halaman yang berada bada Halaman induk jangan menggunakan judul yang panjang karna akan merusak tampilan halaman utama.

#### **Ekspor**

Ketika Anda mengklik tombol di bawah WordPress akan menciptakan sebuah berkas XML untuk Anda simpan di komputer Anda. Format ini, yang kita sebut WordPress eXtended RSS atau WXR akan berisi tulisan, halaman, komentar ruas tersuai, kategori dan tag Anda. Setelah Anda telah menyimpan berkas yang diunduh, Anda dapat memakai fungsi Impor pada blog WordPress lainnya untuk mengimpor blog ini.

#### Opsi

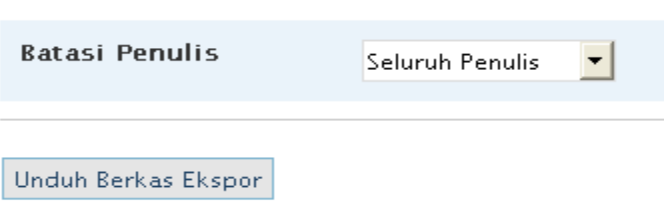

### **Impor**

Jika Anda memiliki blog yang lain WordPress dapat mengimpornya ke dalam blog ini. Sumber yang bisa di gunakan adalah

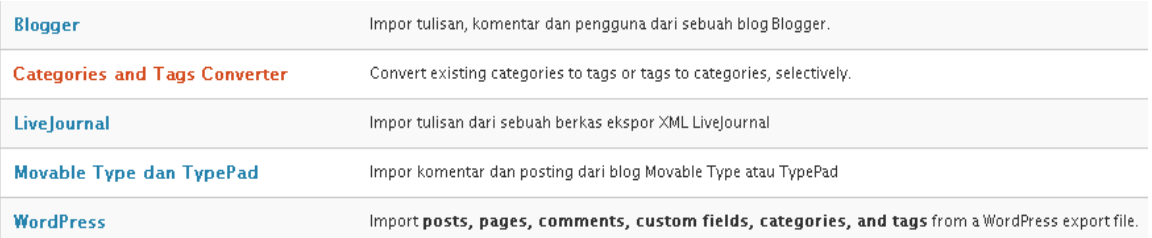

#### Untuk mengiport klik pada type sumber, misalnya wordpress.

Impor WordPress

Howdy! Upload your WordPress eXtended RSS (WXR) file and we'll import the posts, pages, comments, custom fields, categories, and tags into this blog.

Pilih berkas WXR WordPress untuk diunggah, kemudian klik Unggah berkas dan impor

Pilih sebuah berkas dari komputer Anda: (Ukuran maksimal: 3MB)

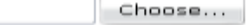

#### Unggah berkas dan impor-

Klik *Choose* untuk memiilih berkas wxr Wodpress, kemudian klik *unggah berkas dan impor*.

### **MERUBAH DESIGN/TEMA/ TAMPILAN BLOG**

- Masuk ke **dashboard** klik pada *Tampilan - Tema*
- Pilih dari pilihan tema yang ada kemudian
- Klik pada nama tema yang di inginkan

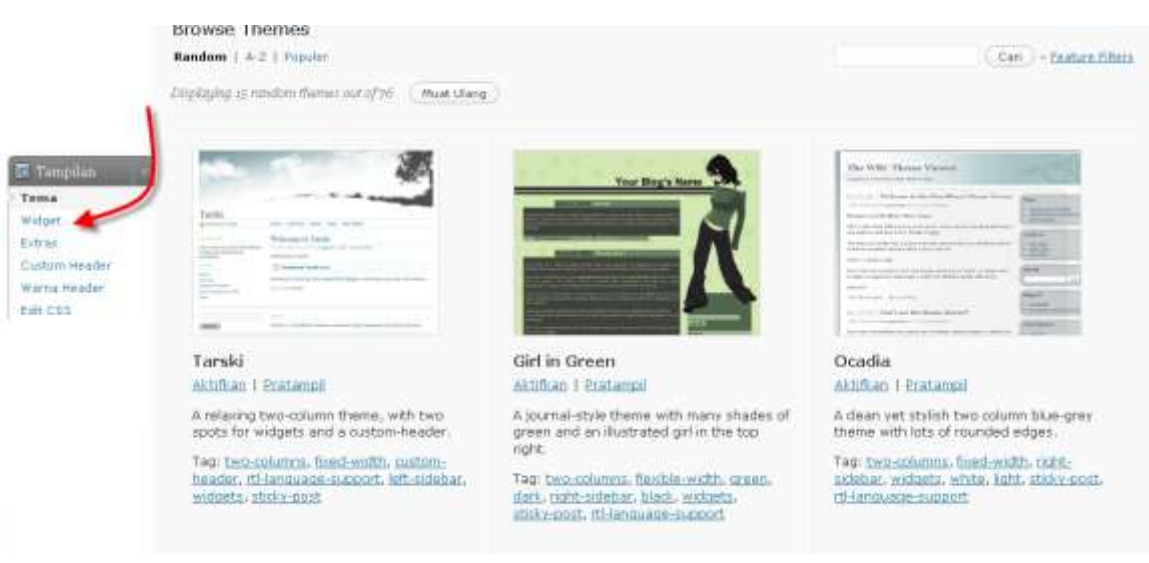

• Setelah di pilih klik pada tulisan "aktif (nama Tema)"

### Aktif "Ambiru" »

 Theme sudah berganti, klik pada *view site/Kunjungi Situs* untukmelihat perubahan

#### **Widget**

Widget adalah sebuah kotak yang berisi kode-kode di mana anda dapat memindahkan ke dalam sidebar di manapun anda mau, Kita dapat menggunakannya untuk personalisasi blog, kita bisa menempatkan kode html yang berfungsi khusus misalnya,

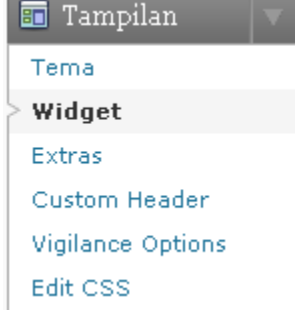

menampilkan foto, text, pooling, plug in dan sebgainya ke dalam sbeuah widget dan menyusunnya sesuai dengan kemauan kita. Untuk mengelola widget klik pada Tampilan-Widget.

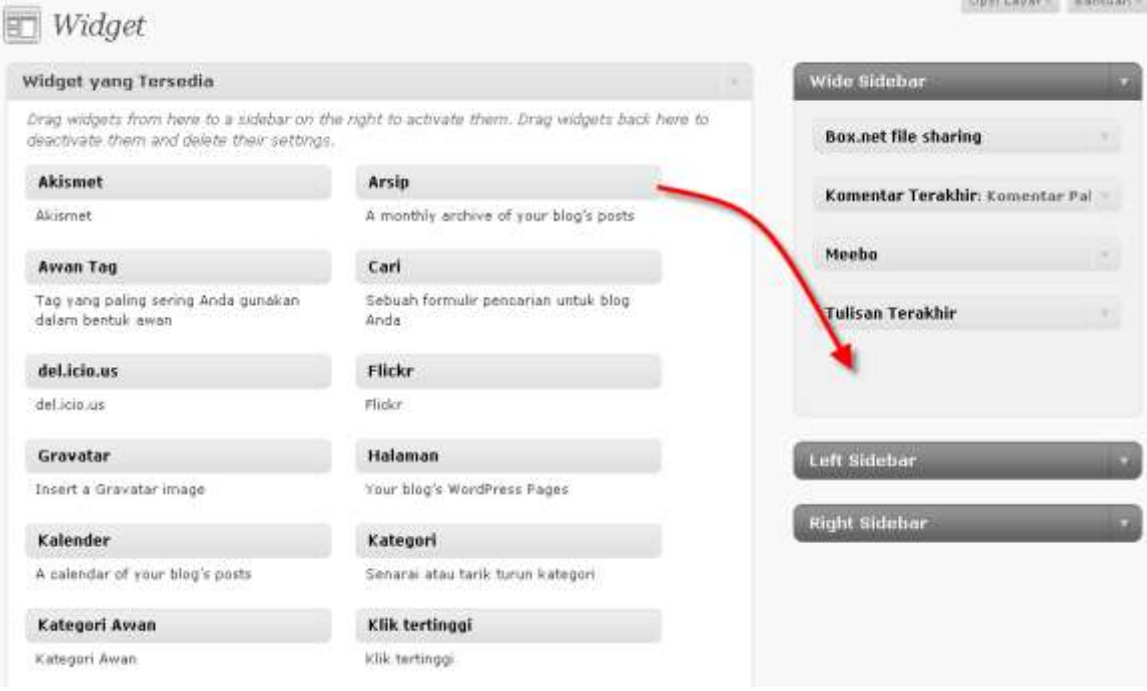

Untuk memasukan widget ke dalam tampilan utama klik kemudian geret ke . Widget bisa kita urutkan dengan cara klik kemudian geret ke atas atau bawah. Setelah selesai mengatur widget kli pada *Simpan Perubahan*.

### **Extras**

Untuk merubah setingan tambahan blog. Snap Shot adalah tampilan mini yang otomatis keluar pada saat orang mengarahkan mouse diatas sebuah link.

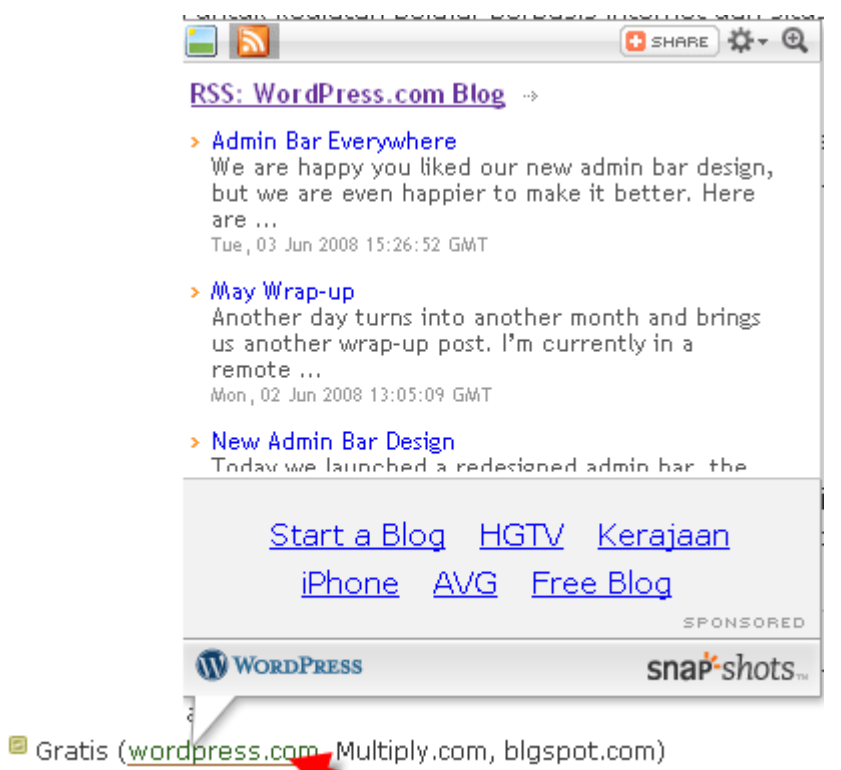

Mempunyai fasilitas mendekati Moodle

Fasilitas ini bisa kita hilangkan dengan cara menghilangkan centang kotak hitam depan snap shot.

### **Edit CSS**

Menu ini kita gunakan untuk memodifikasi gaya visual blog butuh kemampuan bahasa pemograman, hasil modifikasi tidak bisa kita terapkan hanya bisa di preview. Untuk menerapkan hasil modifikasi kita harus mengupgrade ke fasilitas upgrade CSS dan ada biaya yang harus kita keluarakan.

### **Custem Header / Gambar Tajuk Tersesuai**

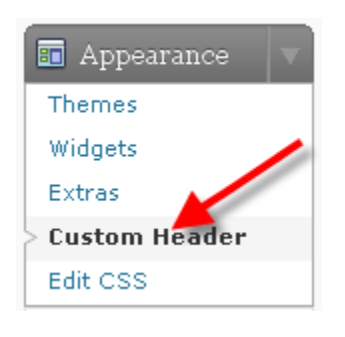

Dibeberapa tema, ada beberapa tema yang memperbolehkan untuk mengganti gambar *Header/Gambar Tajuk*(lihat Anatomi Blog). Untuk mengganti *Header/Gambar Tajuk* klik pada *Tampilan-Custem Header (Gambar Tajuk Tersesuai)*.

Pilih gambar dari komputer Anda: e:\My Documents\My | Telusuri... Unggah

Pilih file gambar yang akan di pakai sebagai header, tekan *Choose/Telusuri*, kemudian pilih gambar kemudian klik *Unggah*. Lebih baik gambar yang akan di upload telah disesuaikan dengan ukuran header yang di minta, tetapi jika tidak di langkah selanjutnya akan di crop. Akan ada proses upload. Setelah selesai langkah selanjutnya adalah cropping.

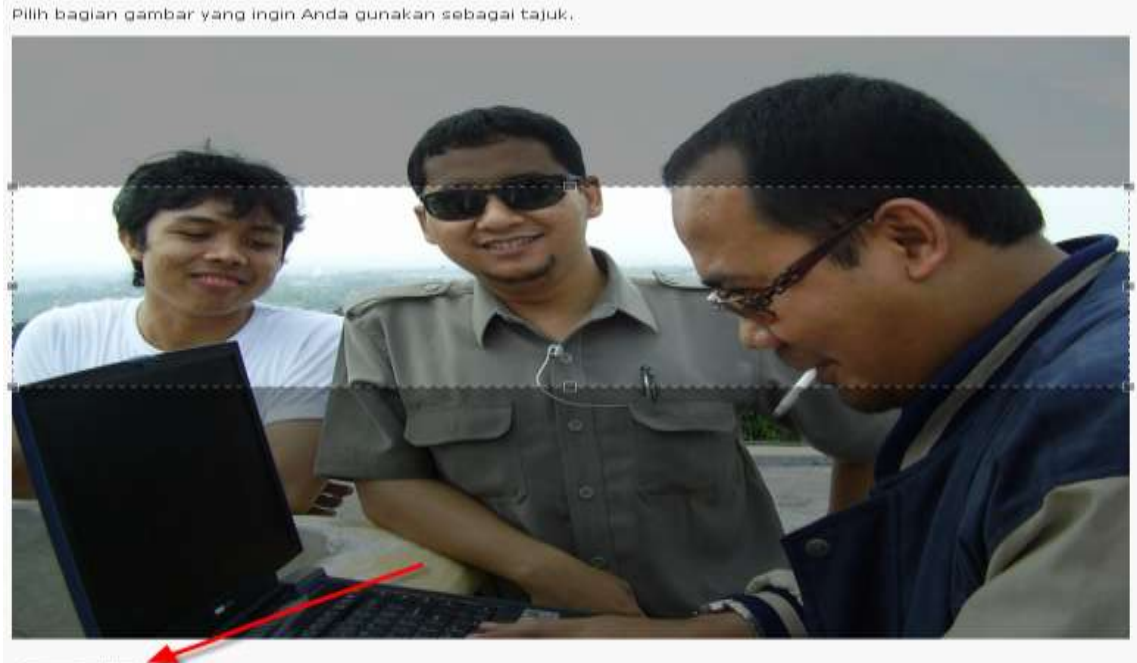

Crop Tajuk

Arahkan posisi gambar yang akan di ambil (Crop) dengan menggeser kotak titik-titik putih, bisa juga dengan mengeser titik putih. Gambar yang dipakai yang di lingkari

tkotak titik-titik putih. Setelah sesuai klik pada *Crop Tajuk*. Untuk melihat hasilnya, klik pada *Kunjungi Situs*

### **Komentar/Comments**

Di menu ini pengelola blog dapat mengelola komentar yang masuk, Untuk mengelola komentar, klik pada *Comments– Komentar,* 

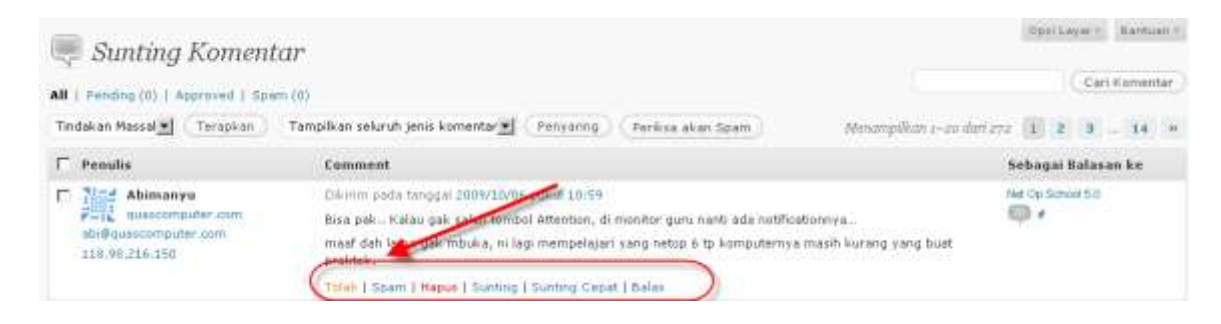

Semua komentar yang masuk harus d klik setuju dulu baru bisa tampil pada blog. Pilih komentar yang akan di tampilkan dengan meng klik tombol *Setuju*, atau hapus komentar dengan mengklik tombol *hapus*. Tombol spam berfungsi untuk melindungi blog kita dari komentar sampah, jika kita menemukan komentar sampah, kita bisa mengklik pesan tersebut dengan spam, identitas dari pengirim spam tersebut sudah di catat. selanjutnya setiap ada komentar dengan identitas yang sama langsung dimasukan ke area spam.

*Akismet Spam* adalah fasilitas untuk menangkap span sampah dari wordpress, kita bisa melihat pesan-pesan yang dianggap sampah oleh wordpress dengan mengklik pada *Komentar-Akismet.*

#### **Membalas Komentar**

Untuk membalas komentar arahkan mouse ke komentar yang akan di balas, akan muncul menu klik pada tulisan *Balas.*

### **Pengguna – Penulis & Pengguna**

Dalam menu ini kita bisa mengatur pengguna dan penulis. Dalam sebuah blog bisa di kelola oleh beberapa orang. Pada menu Penulis dan Pengguna akan tampil semua pengguna.

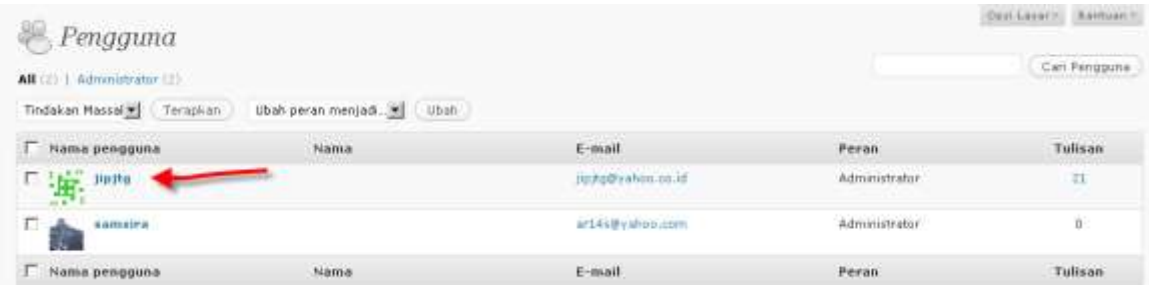

Untuk merubah profile atau password salah satu pengguna klik pada namanya.

### **Profil Anda**

Dalam menu profil anda kita gunakan untuk merubah profil dari penulis dan password Scroll ke bawah, cari New Profile, masukan *password* yang baru kemudian masukan sekali lagi di Ketikan *Kata sandi baru anda lagi*/*Type it more time.*

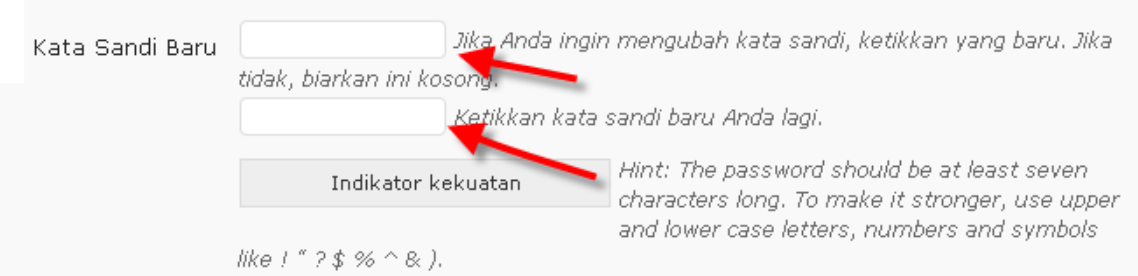

- Setelah password sudah di tuliskan klik pada **update profile**.
- Akan ada informasi bawah profile sudah di update.
- Dalam user your profile, kita bisa merubah profile kita secara keseluruhan, jika sudah selesai klik pada update profile.

#### **Menggubah Gravatar**

Logo ikon kecil didepan nama user bisa kita rubah. Pada P*rofil Anda* klik pada Ubah Gravatar Anda.

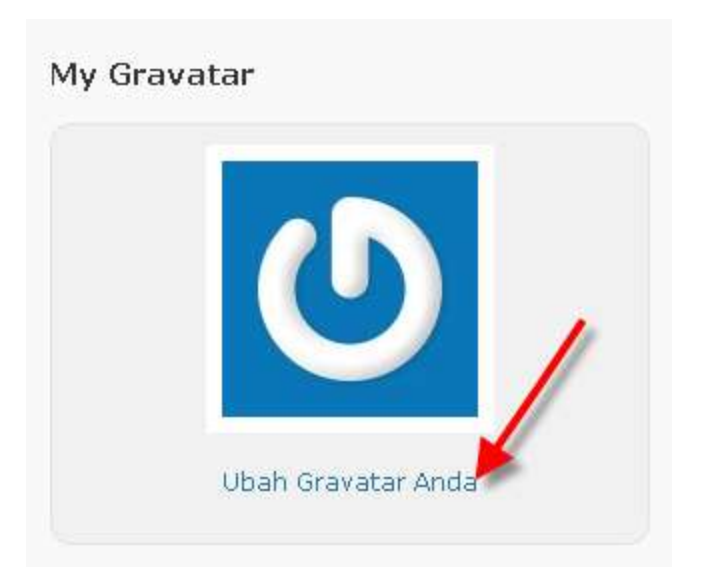

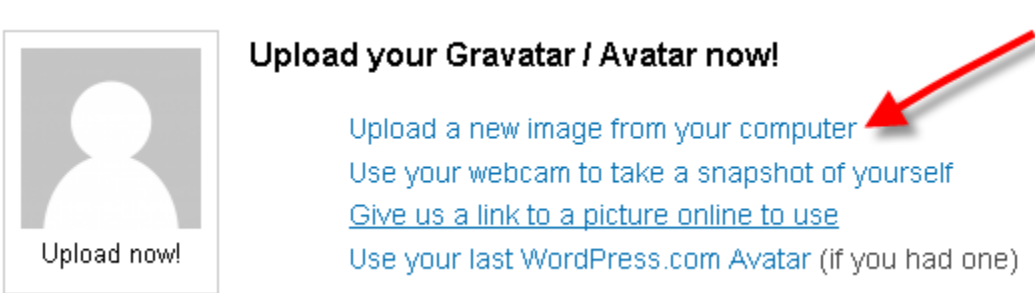

Gravatar bisa berasal dari data dkomputer kita, bisa juga berasal dari foto yang sudah berada online. Pilih pilihan untuk sumber dari Gravatar anda.

### **Statistik Blog**

Untuk melihat statisitik blog yang meliputi jumlah pengunjung, tulisan atau halaman yang paling banyak di baca, dan link dari web site lain ke blog kita.

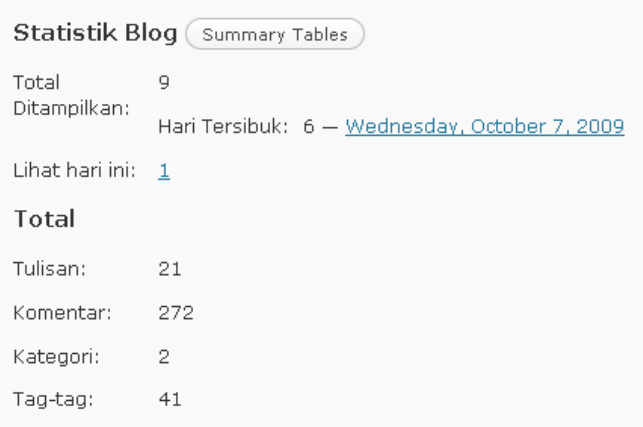

## **Top Posts & Pages**

These posts on your blog got the most traffic.

### Today

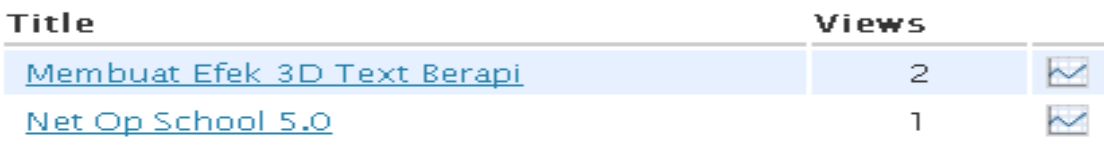

### Yesterday

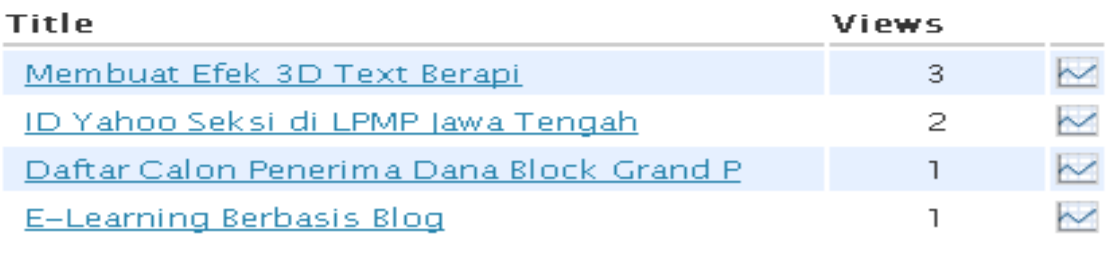

Masih banyak filtur dan kemampuan dari wordpress yang belum di bahas. Silahkan mencoba-coba sendiri seperti kata pepatah "Learing By Doing" . Jika kesulitan di internet banyak sekali artikel yang membahas tentang wordpress. Jika perlu silahkan hubungi penulis di abilpmp@yahoo.com atau abi.quascomputer.com. Wassalamualaikum Wr. Wb